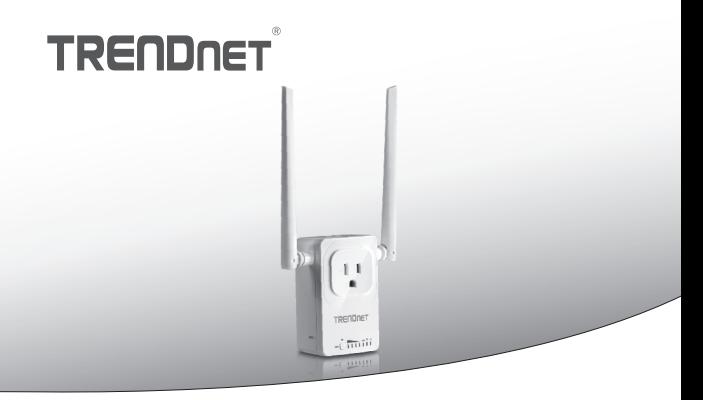

• Домашний интеллектуальный коммутатор (с беспроводным расширителем AC)

# **THA-103AC**

• Руководство по быстрой установке (1)

# 1. Перед установкой

# Содержимое упаковки

- THA-103AC
- Многоязычное руководство по установке
- Компакт-диск с руководством пользователя

# Минимальные требования

- Существующая беспроводная сеть стандарта АС или N
- Мобильное устройство (например, смартфон, планшет) на базе Android (версия 2.3 или выше) или iOS (версия 6.1 или выше)

# **2. Защищенная установка с помощью устройства iOS**

# **Примечание:**

- Для защищенной установки требуется внешняя кнопка WPS на вашем существующем беспроводном маршрутизаторе (или точке доступа) для подключения к нему **THA-103AC**. Если у вашего маршрутизатора отсутствует кнопка WPS или если вы желаете подключиться к существующей беспроводной сети с помощью нашего бесплатного приложения, перейдите к разделу **Ручная установка с помощью устройства iOS** ниже.
- Если у вас мобильное устройство на базе Android, перейдите к Разделу 4 **Защищенная установка с помощью устройства Android** или Разделу 5 **Ручная установка с помощью устройства Android**.
- **1.**При первой установке подключите **THA-103AC** к розетке около существующего беспроводного маршрутизатора (или точки доступа). Переведите тумблер включения в положение «Включено» и подождите 30 секунд, пока устройство загрузится.

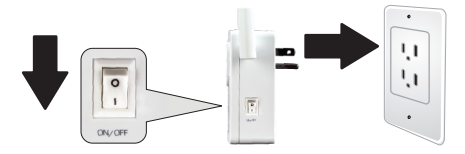

**2.**Нажмите и удерживайте кнопку **WPS** на маршрутизаторе или точке доступа в течение 5 секунд.

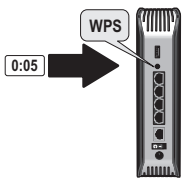

**3.**Нажмите и удерживайте кнопку **WPS** на **THA-103AC**. Для подключения к сети с частотой 2,4 ГГц нажмите и удерживайте кнопку в течение трех секунд. Для подключения к сети с частотой 5 ГГц нажмите и удерживайте кнопку в течение семи секунд. При подключении будет мигать индикатор WiFi. Когда индикатор начнет светиться, устройство подключено.

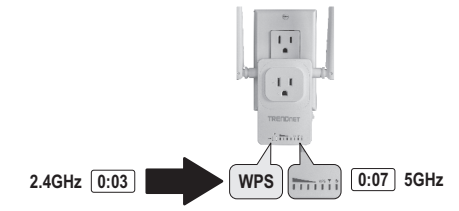

**4.** Включите настройки WiFi на вашем мобильном устройстве iOS и подключитесь к вашей домашней беспроводной сети.

**5.** Зайдите в магазин приложений Apple App Store и установите приложение **Smart Home** от **TRENDnet**. Или же просканируйте QR-код, приведенный ниже, для загрузки и установки приложения.

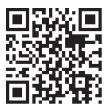

**6.**Откройте приложение **Smart Home** от **TRENDnet**.

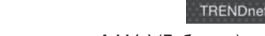

**7.** Нажмите на значок **Add (+)** (**Добавить**).

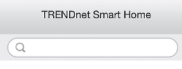

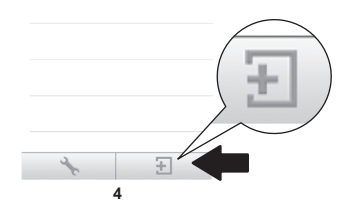

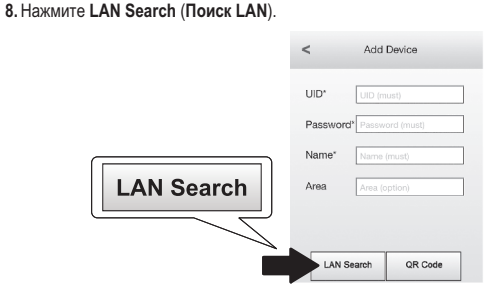

**9.** Выберите коммутатор **THA-103AC**.

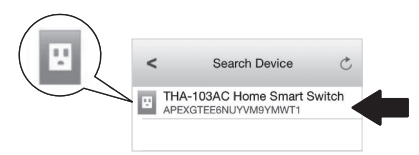

**10.** Введите пароль устройства по умолчанию: **admin**.

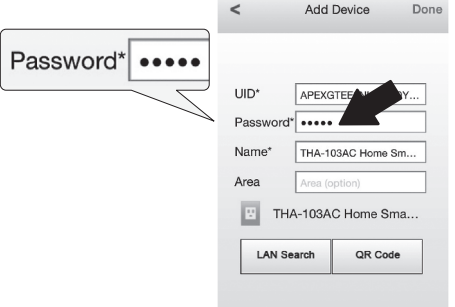

- **11.** Нажмите **Done** (**Готово**), чтобы сохранить изменения.
- **12.** Нажмите на **THA-103AC**.

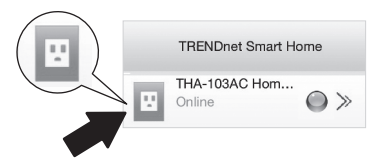

**13.** Нажмите на значок **питания**, чтобы проверить, будет ли включаться / выключатся розетка.

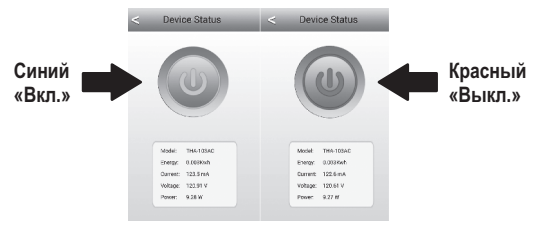

- **14.** Установка и настройка беспроводного расширителя теперь завершена! **THA-103AC** может быть поставлен на свое место. Для того, чтобы встроенный беспроводный расширитель передавал сильнейший беспроводной сигнал, установите коммутатор в месте, где ваше мобильное устройство ловит как минимум три столбика беспроводного сигнала от вашей существующей беспроводной сети.
- **15.** Установка завершена! Дополнительную информацию о конфигурации и расширенных настройках вы найдете в руководстве пользователя на компакт-диске. На странице www.trendnetrussia.ru вы можете загрузить обновления и обратится за технической онлайн-поддержкой.

## **Примечание**:

Мы рекомендуем вам сменить пароль для обеспечения безопасности вашего устройства. Чтобы сменить пароль, откройте приложение **TRENDnet Smart Home** и найдите устройство. Щелкните на иконку **Device Settings (Настройки устройства)**, затем выберите **Advanced Settings (Продвинутые настройки)**. Мы также рекомендуем вам сменить ваш пароль беспроводной сети. Для этого просьба зайти на страницу конфигурации устройства и настроить ваши параметры в разделе беспроводная сеть.

# **3. Ручная установка с помощью мобильного устройства iOS**

# **Note**:

- $\bullet$  При ручной установке используется бесплатное приложение от TRENDnet для подключения **THA-103AC** к вашей беспроводной сети.
- Если у вас мобильное устройство на базе Android, перейдите к следующему разделу **Защищенная установка с помощью устройства Android** или Разделу 5 **Ручная установка с помощью устройства Android**.
- **1.** Для того, чтобы встроенный беспроводный расширитель передавал сильнейший беспроводной сигнал, установите **THA-103AC** в месте, где ваше мобильное устройство ловит как минимум три столбика беспроводного сигнала от вашей существующей беспроводной сети. Переведите тумблер включения в положение «**Включено**» и подождите 30 секунд, пока устройство загрузится.

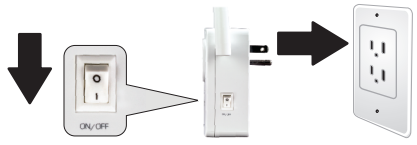

**2.** Зайдите в магазин приложений Apple App Store, чтобы найти и установить приложение **Smart Home** от **TRENDnet**. Или же просканируйте QR-код, приведенный ниже, для загрузки и установки приложения.

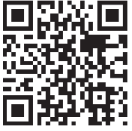

**3.** Включите настройки WiFi на вашем мобильном устройстве iOS и подключитесь к вашему **THA-103AC**.

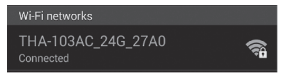

- **4.** Введите пароль беспроводной сети и нажмите **Join (Присоединится)**. Пароль по умолчанию - **password**.
- **5.**Откройте приложение **Smart Home** от **TRENDnet**.

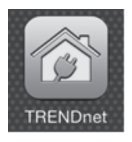

**6.** Нажмите на значок **Add (+) (Добавить)**.

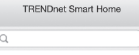

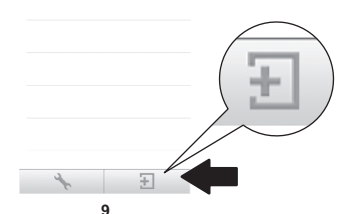

**7.**Нажмите **LAN Search** (Поиск LAN).

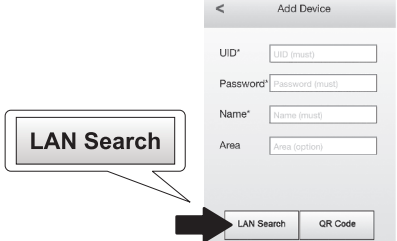

**8.** Выберите коммутатор **THA-103AC**.

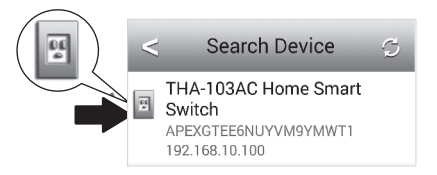

# **9.** Введите пароль устройства по умолчанию: **admin**

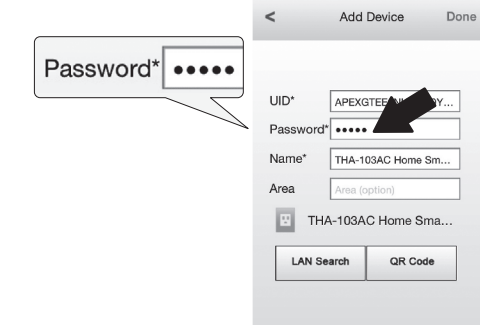

- **10.** Нажмите **Done (Готово)**, чтобы сохранить изменения.
- **11.** Нажмите на значок **Device Settings (Настройки устройства)**.

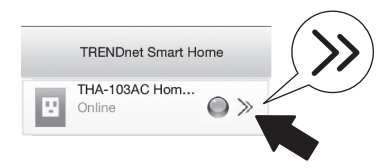

**12.** Нажмите на **Advanced Settings (Расширенные настройки)**.

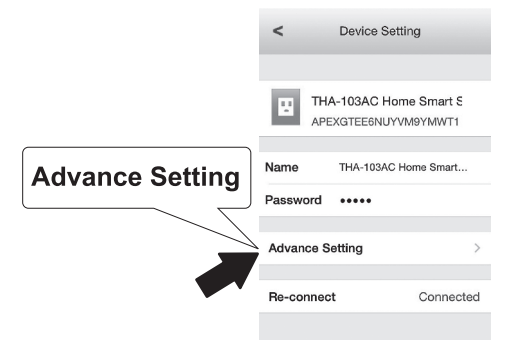

**13.** Нажмите на **WiFi Setting (Настройки WiFi)**, затем нажмите **WiFi**.

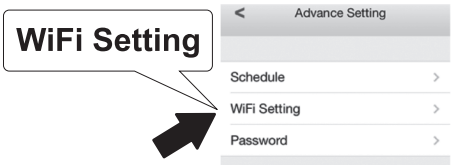

**14.** Выберите вашу беспроводную сеть. **THA-103AC** способен расширять сети с частотой 2,4 ГГц и 5 ГГц . Если ваш маршрутизатор поддерживает двухдиапазонные сети, выберите полосу частот для подключения аппарата.

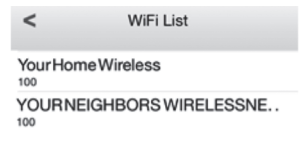

**15.** Введите сетевой пароль WiFi и нажмите **ОК**.

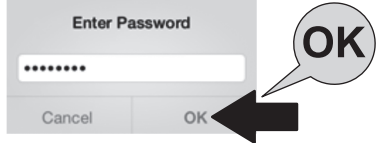

- **16.** Закройте приложение.
- **17.** Подключите свое мобильное устройство к беспроводной сети и перезапустите приложение **Smart Home** от **TRENDnet**.
- **18.** Нажмите на **THA-103AC**.

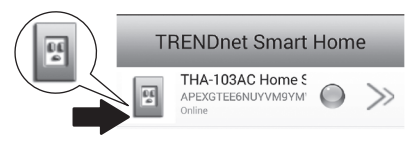

**19.** Нажмите на значок **питания**, чтобы проверить, будет ли включатся / выключатся розетка.

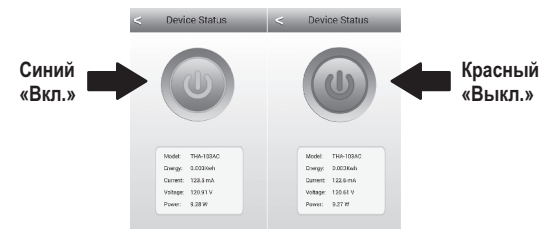

**20.** Установка и настройка беспроводного расширителя теперь завершена! Установка завершена! Дополнительную информацию о конфигурации и расширенных настройках вы найдете в руководстве пользователя на компакт-диске. На странице www.trendnet.com вы можете загрузить обновления и обратится за технической онлайн-поддержкой.

#### **Примечание:**

Мы рекомендуем вам сменить пароль для обеспечения безопасности вашего устройства. Чтобы сменить пароль, откройте приложение **TRENDnet Smart Home** и найдите устройство. Щелкните на иконку **Device Settings** (Настройки устройства), затем выберите **Advanced Settings (Продвинутые настройки)**. Мы также рекомендуем вам сменить ваш пароль беспроводной сети. Для этого просьба зайти на страницу конфигурации устройства и настроить ваши параметры в разделе беспроводная сеть.

# **4. Защищенная установка с помощью устройства Android**

## **Примечание:**

- Для защищенной установки требуется внешняя кнопка WPS на вашем существующем беспроводном маршрутизаторе (или точке доступа) для подключения к нему **THA-103AC**. Если у вашего маршрутизатора отсутствует кнопка WPS или если вы желаете подключиться к существующей беспроводной сети с помощью нашего бесплатного приложения, перейдите к разделу **Ручная установка с помощью устройства Android** ниже.
- Если у вас мобильное устройство на базе Android, перейдите к Разделу 4 **Защищенная установка с помощью устройства iSO** или Разделу 5 **Ручная установка с помощью устройства iSO**.
- **1.** При начальной установке подключите **THA-103AC** к розетке около существующего маршрутизатора или точки доступа. Переведите тумблер включения в положение «Включено» и подождите 30 секунд, пока устройство загрузится.

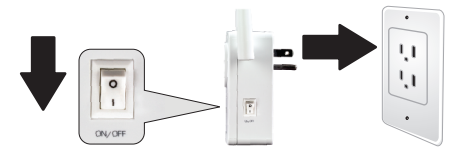

**2.**Нажмите и удерживайте кнопку **WPS** на маршрутизаторе или точке доступа в течение 5 секунд.

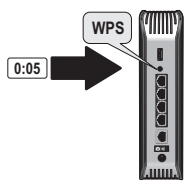

**3.**Нажмите и удерживайте кнопку **WPS** на **THA-103AC**. Для подключения к сети с частотой 2,4 ГГц нажмите и удерживайте кнопку в течение трех секунд. Для подключения к сети с частотой 5 ГГц нажмите и удерживайте кнопку в течение семи секунд. При подключении будет мигать индикатор WiFi. Когда индикатор начнет светиться, устройство подключено.

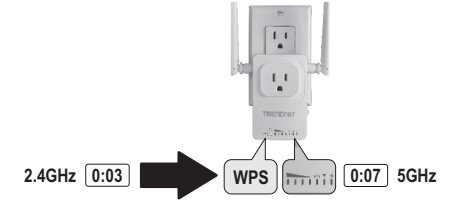

**4.** Включите настройки **WiFi** на вашем мобильном устройстве Android и подключитесь к вашей домашней беспроводной сети.

**5.** Зайдите в магазин Google Play Store, чтобы найти и установить приложение **Smart Home** от **TRENDnet**. Или же просканируйте QR-код, приведенный ниже, для загрузки и установки приложения..

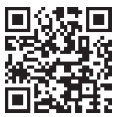

**6.**Oткройте приложение **Smart Home** от **TRENDnet**.

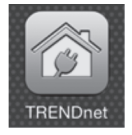

**7.**Нажмите на значок **Add (+) (Добавить)**.

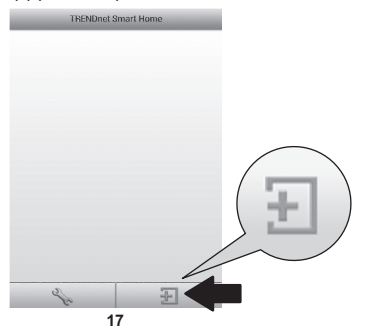

8. Нажмите LAN Search (Поиск LAN).

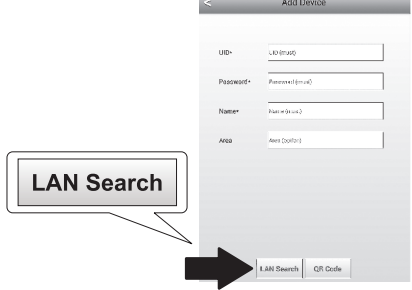

9. Выберите коммутатор ТНА-103АС.

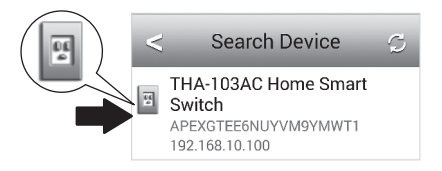

# 10. Введите пароль устройства по умолчанию: admin

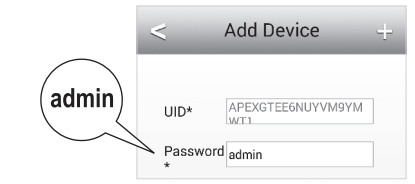

11. Нажмите на значок Add (+) (Добавить).

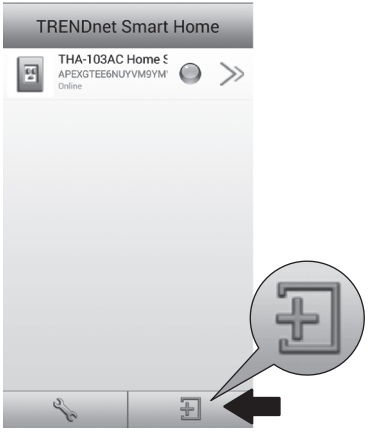

**12.** Выберите коммутатор **THA-103AC**.

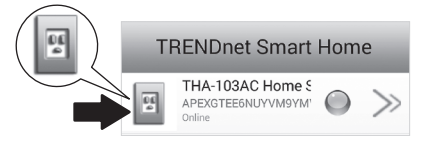

**13.** Нажмите на значок питания, чтобы проверить, будет ли включатся / выключатся розетка.

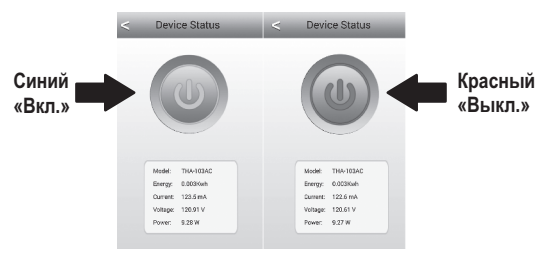

**14.** Установка и настройка беспроводного расширителя теперь завершена! Дополнительную информацию о конфигурации и расширенных настройках вы найдете в руководстве пользователя на компакт-диске. На странице вы можете загрузить обновления и обратится за технической онлайнподдержкой.

**15.** Установка завершена! Дополнительную информацию о конфигурации и расширенных настройках вы найдете в руководстве пользователя на компакт-диске. На странице www.trendnet.com вы можете загрузить обновления и обратится за технической онлайн-поддержкой.

#### **Примечание:**

Мы рекомендуем вам сменить пароль для обеспечения безопасности вашего устройства. Чтобы сменить пароль, откройте приложение **TRENDnet Smart Home** и найдите устройство. Щелкните на иконку **Device Settings (Настройки устройства)**, затем выберите **Advanced Settings (Продвинутые настройки)**. Мы также рекомендуем вам сменить ваш пароль беспроводной сети. Для этого просьба зайти на страницу конфигурации устройства и настроить ваши параметры в разделе беспроводная сеть.

# **5. Ручная установка с помощью устройства Android**

# **Note:**

- При ручной беспроводной установке используется бесплатное приложение от TRENDnet для подключения THA-103AC к вашей беспроводной сети.
- Если у вас мобильное устройство на базе iOS, перейдите к Разделу 2 **Защищенная установка с помощью устройства iOS** или Разделу 3 **Ручная установка с помощью устройства iOS**.
- **1.** Для того, чтобы встроенный беспроводный расширитель передавал сильнейший беспроводной сигнал, установите **THA-103AC** в месте, где ваше мобильное устройство ловит как минимум три столбика беспроводного сигнала от вашей существующей беспроводной сети. Переведите тумблер включения в положение «Включено» и подождите 30 секунд, пока устройство загрузится.
- **2.** Зайдите в магазин Google Play Store, чтобы найти и установить приложение **Smart Home** от **TRENDnet**. Или же просканируйте QR-код, приведенный ниже, для загрузки и установки приложения.

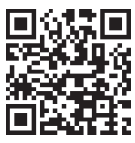

**3.** Включите настройки WiFi на вашем мобильном устройстве Android и подключитесь к вашему **THA-103AC**.

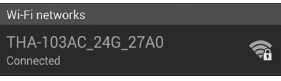

4. Введите пароль беспроводной сети и нажмите ОК. Пароль по умолчанию password.

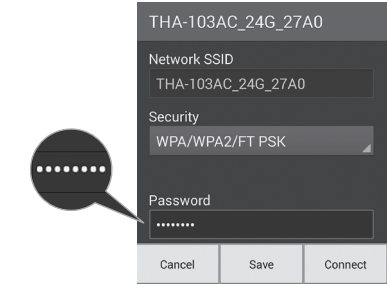

5. Откройте приложение Smart Home от TRENDnet.

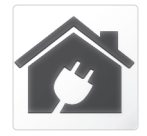

6. Нажмите на значок Add (+) (Добавить).

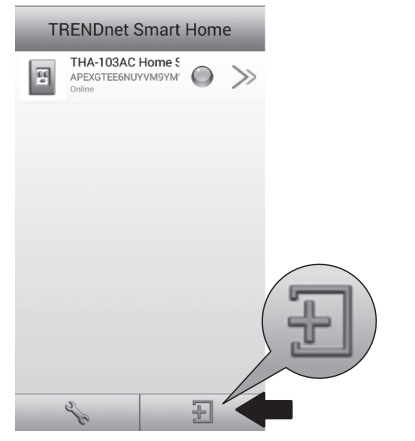

# **7.** Нажмите **LAN Search (Поиск LAN)**.

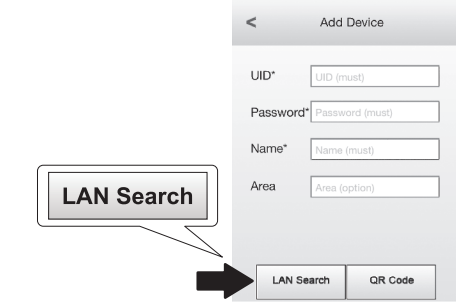

**8.** Выберите коммутатор **THA-103AC**.

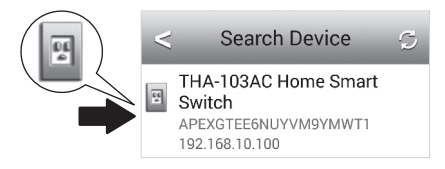

9. Введите пароль устройства по умолчанию: admin.

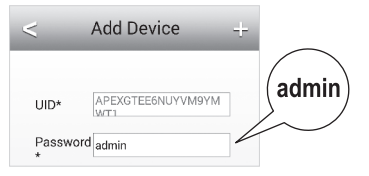

10. Нажмите на значок Add (+) (Добавить).

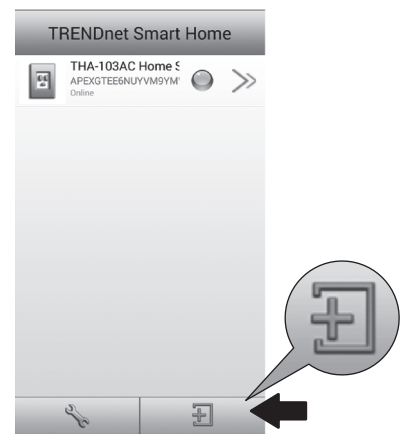

# **11.** Нажмите на значок **Right Arrow** (Стрелка вправо).

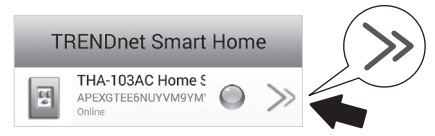

**12.** Нажмите на **Advanced (Расширенные настройки)**.

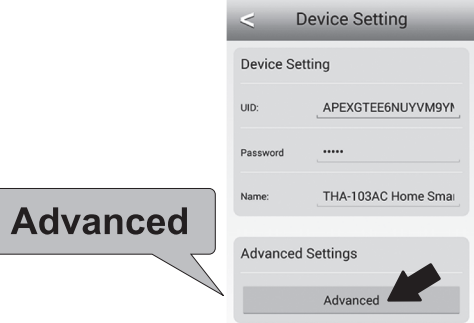

**13.** Нажмите **Loading (Загружается)**.

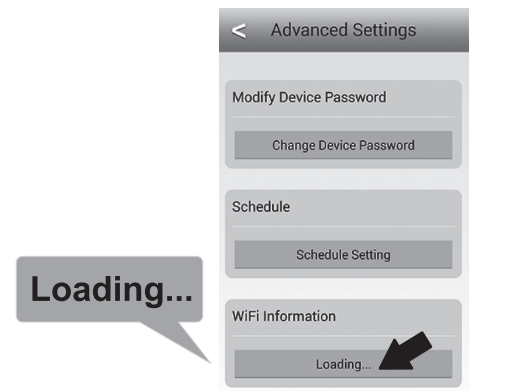

**14.** Выберите вашу беспроводную сеть. **THA-103AC** способен расширять сети с частотой 2,4 ГГц и 5 ГГц . Если ваш маршрутизатор поддерживает двухдиапазонные сети, выберите полосу частот для подключения аппарата.

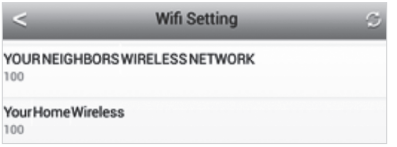

# 15. Введите сетевой пароль WiFi и нажмите ОК.

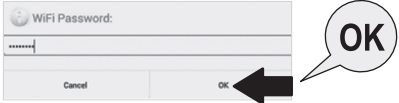

- 16. Закройте приложение.
- 17. Подключите свое мобильное устройство к беспроводной сети и перезапустите приложение Smart Home от TRENDnet.
- 18. Нажмите на ТНА-103АС

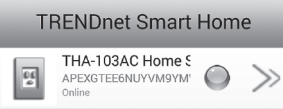

19. Нажмите на значок питания, чтобы проверить, будет ли включаться / выключатся розетка

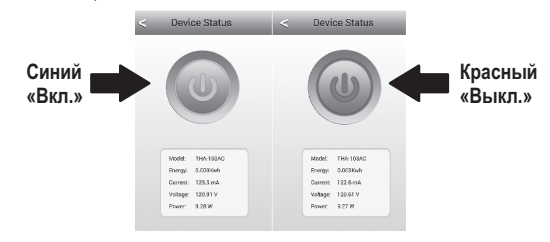

**20.** Установка и настройка беспроводного расширителя теперь завершена! Дополнительную информацию о конфигурации и расширенных настройках вы найдете в руководстве пользователя на компакт-диске. На странице www.trendnet.com вы можете загрузить обновления и обратится за технической онлайн-поддержкой.

#### **Примечание**:

Мы рекомендуем вам сменить пароль для обеспечения безопасности вашего устройства. Чтобы сменить пароль, откройте приложение **TRENDnet Smart Home** и найдите устройство. Щелкните на иконку **Device Settings (Настройки устройства)**, затем выберите **Advanced Settings (Продвинутые настройки)**. Мы также рекомендуем вам сменить ваш пароль беспроводной сети. Для этого просьба зайти на страницу конфигурации устройства и настроить ваши параметры в разделе беспроводная сеть.

#### **Limited Warranty**

TRENDnet warrants its products against defects in material and workmanship, under normal use and service, for the following length of time from the date of purchase. Warranty: 3 year limited warranty (When Applicable: 1 year warranty for power adapter, power supply, and cooling fan components.) Visit TRENDnet.com to review the full warranty policy, rights, and restrictions for this product.

#### **Garantie Limitée**

TRENDnet garantit ses produits contre les défauts matériels et de fabrication, dans des conditions normales d'utilisation et de service, pour les durées suivantes, à compter de la date de leur achat. Limitée: 3 ans de garantie limitée (Si applicable: 1 an de garantie sur l'adaptateur secteur, l'alimentation en énergie et les composants du ventilateur de refroidissement.) Visitez TRENDnet.com pour lire la politique complète de garantie, les droits et les restrictions s'appliquant à ce produit.

#### **Begrenzte Garantie**

TRENDnet garantiert, dass seine Produkte bei normaler Benutzung und Wartung während der nachfolgend genannten Zeit ab dem Kaufdatum keine Material- und Verarbeitungsschäden aufweisen. Garantie: 3-Jahres-Garantie (Soweit zutreffend: 1 Jahr Garantie für Netzteil, Stromkabel und Ventilator.) Alle Garantiebedingungen. Rechte und Einschränkungen für dieses Produkt finden Sie auf TRENDnet com

#### **Garantía Limitada**

TRENDnet garantiza sus productos contra defectos en los materiales y mano de obra, bajo uso y servicio normales, durante el siguiente periodo de tiempo a partir de la fecha de compra. Garantía: 3 años (Cuando proceda: 1 año de garantía para componentes de adaptadores de corriente, fuente de alimentación y ventiladores de refrigeración.) Visite TRENDnet.com para revisar la política de garantía, derechos y restricciones para este producto.

#### Ограниченная гарантия

Гарантия компании TRENDnet распространяется на дефекты, возникшие по вине производителя, при соблюдении условий эксплуатации и обслуживания в течение установленного периода с момента приобретения. (Продукт: Ограниченная гарантия: Трехлетняя ограниченная гарантия (Распространяется: На протяжении 1 года на силовые адаптеры, источники питания и компоненты вентилятора охлаждения) Полную версию гарантийных обязательств, а также права пользователя и ограничения при эксплуатации данного продукта смотрите на вебсайте TRENDnet.com.

#### **Garantia Limitada**

TRENDnet garante seus produtos contra defeitos em material e mão de obra, sob condições normais de uso e serviço, pelo seguinte tempo a partir da data da compra. Garantia: Garantia limitada de 3 anos. (Quando aplicável: 1 ano de garantia para adaptador de tensão, fonte e componentes de ventoinhas). Visite TRENDnet.com para conhecer a política de garantia completa, direitos e restrições para este produto.)

#### Piiratud garantii

TRENDneti tavatingimustes kasutatavatel ja hooldatavatel toodetel on järgmise ajavahemiku jooksul (alates ostukuupäevast) tootmis-ja materialidefektide garantii. garantii: 3-aastane piiratud garantii. (Garantii kohaldatakse: toiteadapteri, toiteallika ja jahutusventilaatori osadel on 1-aastane garantii.) .<br>Täisgarantii põhimõtete, õiguste ja piirangute kohta leiate lisateavet saidilt TRFNDnet com

#### **Гарантія компанії**

Гарантія компанії TRENDnet поширюється на дефекти, що виникли з вини виробника, при дотриманні умов експлуатації та обслуговування протягом встановленого періоду з моменту придбання. (Продукт: Обмежена гарантія: 3 роки обмеженої гарантії (Поширюється: Протягом 1 року на силові адаптери, джерела живлення і компоненти вентилятора охолодження) Повну версію гарантійних зобов'язань, а також права користувача та обмеження при експлуатації даного продукту дивіться на вебсайті TRENDnet.com.

# **TRENDNET**

#### **Certifications**

This device can be expected to comply with Part 15 of the FCC Rules provided it is assembled in exact accordance with the instructions provided with this kit. Operation is subject to the following conditions:

- (1) This device may not cause harmful interference
- (2) This device must accept any interference received including interference that may cause undesired operation.

# FC CEO FHT

Waste electrical an electronic products must not be disposed of with household waste. Please recycle where facilities exist. Check with your Local Authority or Retailer for recycling advice.

Applies to PoE Products Only: This product is to be connected only to PoE networks without routing to the outside plant.

#### Note

The Manufacturer is not responsible for any radio or TV interference caused by unauthorized modifications to this equipment. Such modifications could void the user's authority to operate the equipment.

#### **Advertencia**

En todos nuestros equipos se mencionan claramente las caracteristicas del adaptador de alimentacón necesario para su funcionamiento. El uso de un adaptador distinto al mencionado puede producir daños fisicos y/o daños al equipo conectado. El adaptador de alimentación debe operar con voltaje y frecuencia de la energia electrica domiciliaria exitente en el pais o zona de instalación.

#### **Technical Support**

If you have any questions regarding the product installation, please contact our Technical Support. Toll free US/Canada: 1-866-845-3673 Regional phone numbers available at www.trendnet.com/support

Product Warranty Registration Please take a moment to register your product online. Go to TRENDnet's website at: http://www.trendnet.com/register

TRENDnet 20675 Manhattan Place, Torrance, CA 90501, USA Convright © 2015. All Rights Reserved. TRENDnet.